# Vehicle Summary Page

1. From the homepage, select "Vehicle Search."

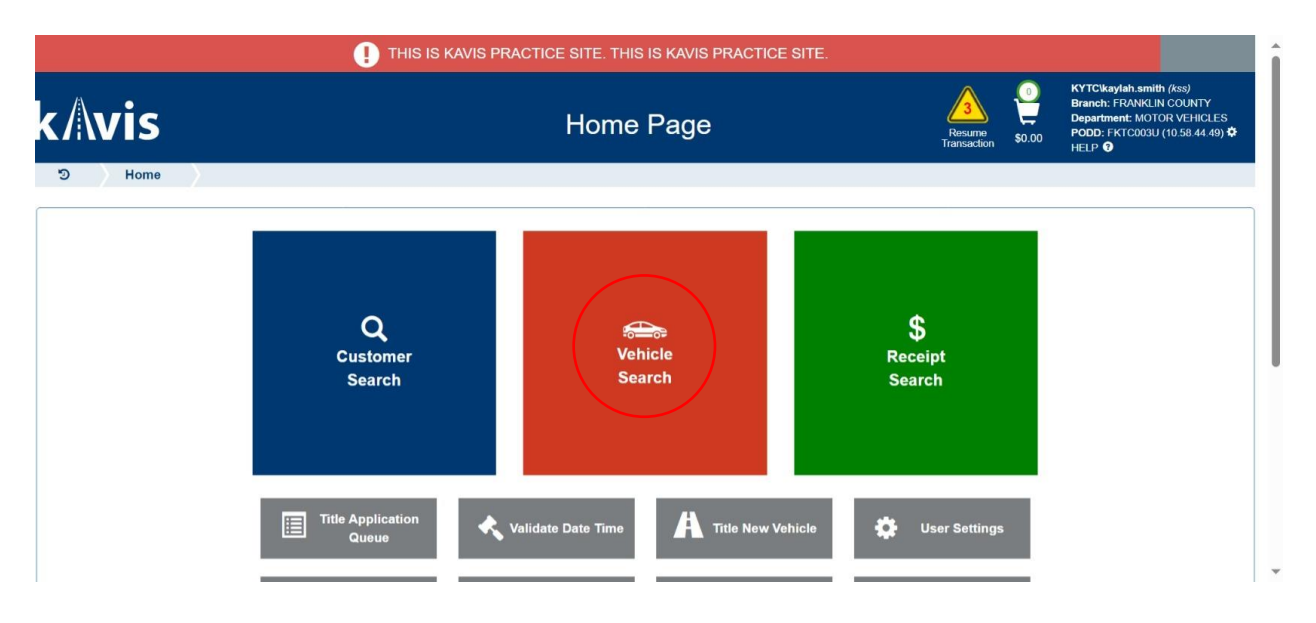

- 2. You can search the vehicle by VIN, plate number, lien number, title number, KY number, HIN, or authorization number.
	- Once you've selected how you will search the customer, fill in the requested

Q Search information and click .

• The results will appear at the bottom of the page.

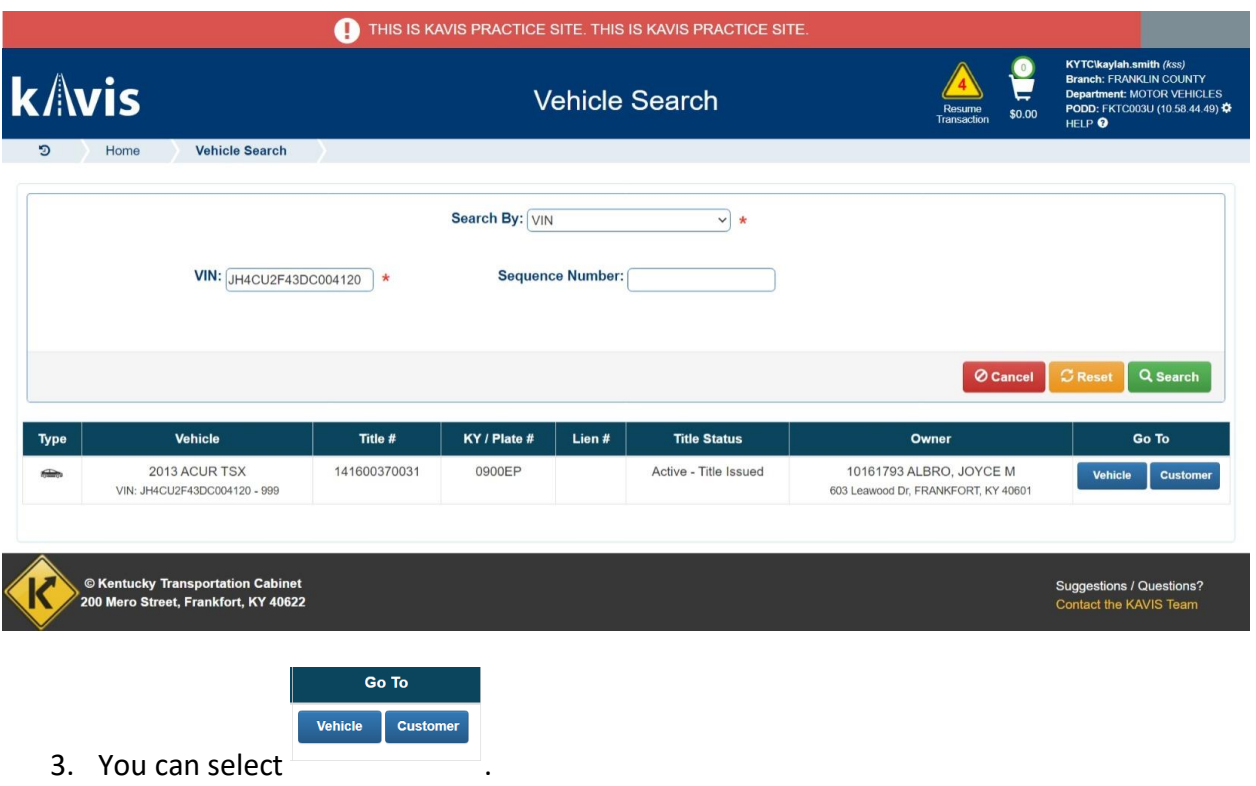

• By clicking the vehicle tab, it will direct you to the vehicle summary page.

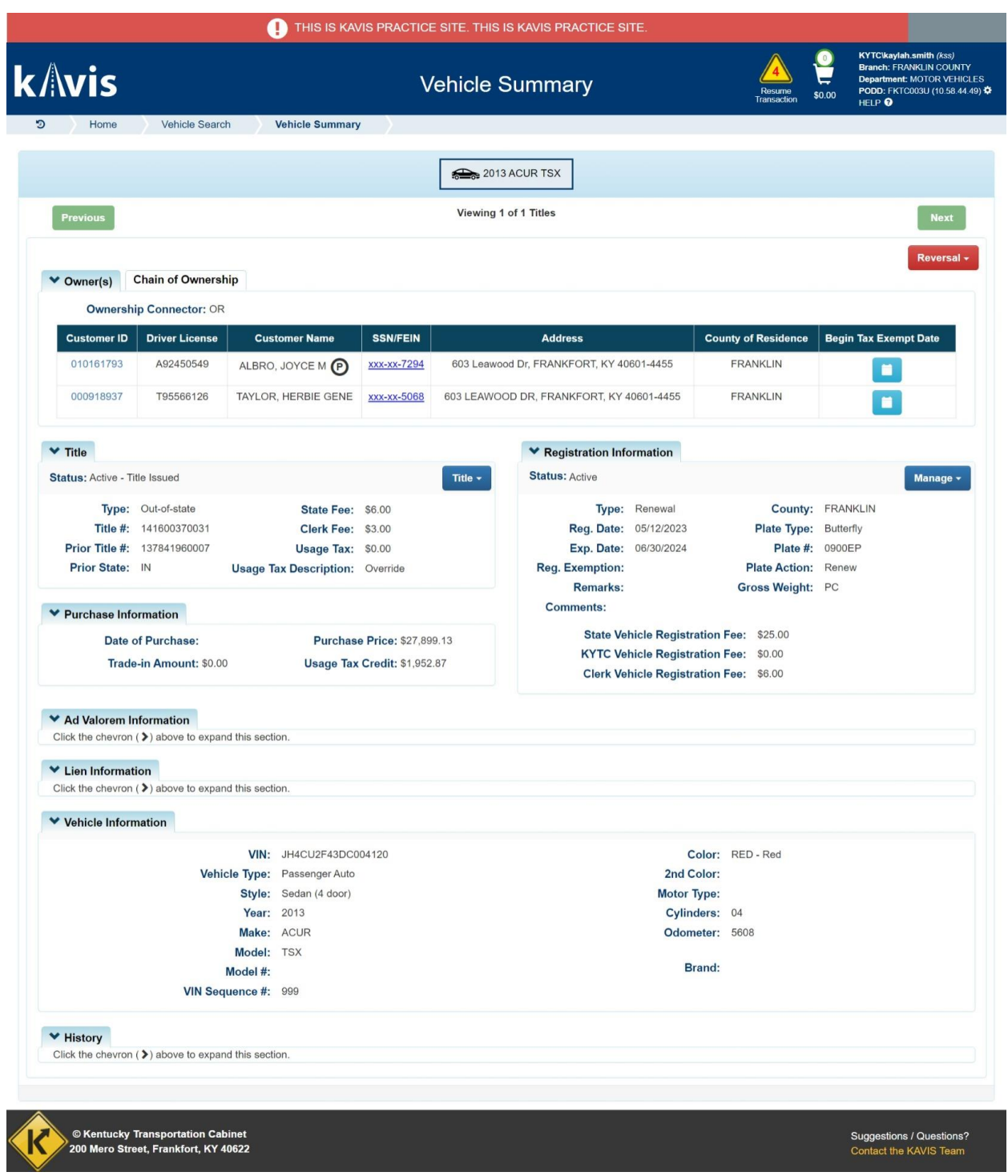

#### Owner View

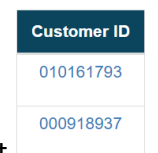

- 4. To view the customer ID link, select
- 5. Once you select the customer ID link, it will direct you the customer's data.
	- You can view the customer's personal information, address, alias, vehicles, and disables placards.

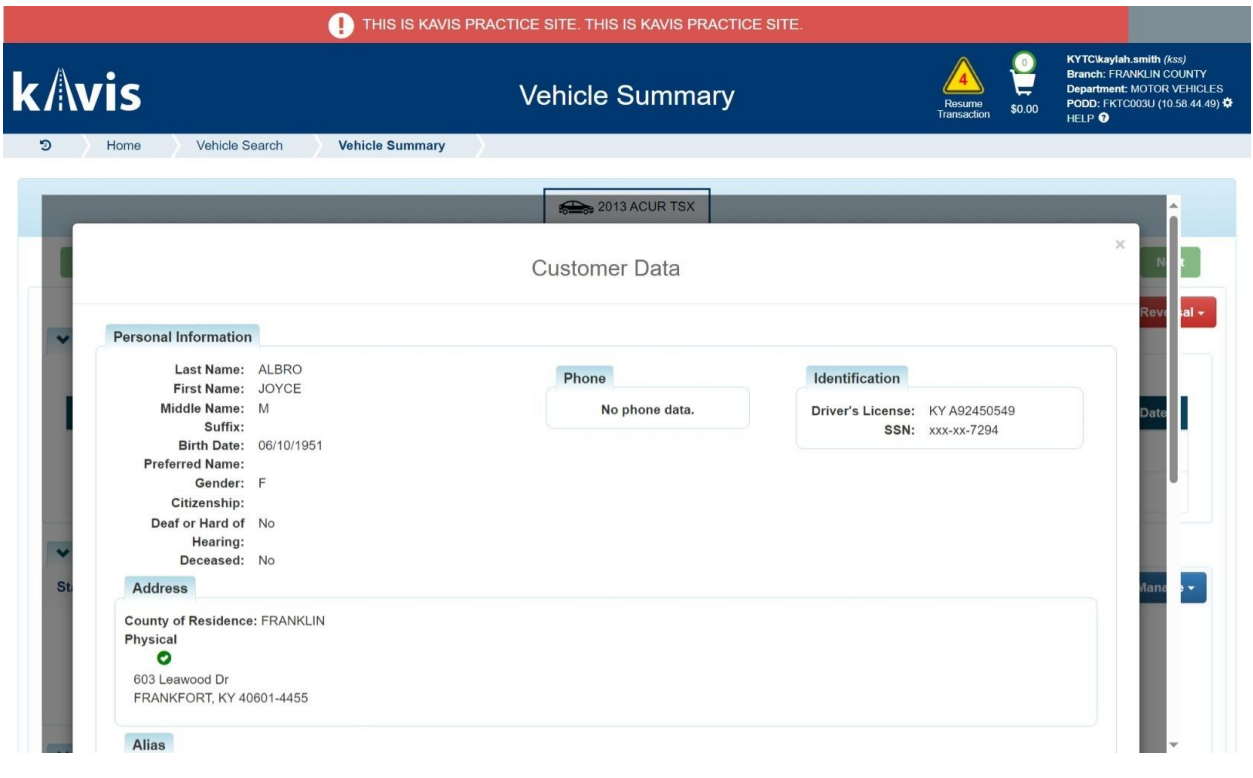

- 6. From the customer data page, you can select
	- This will bring you to the customer's account page.
	- This page displays the customer's address, financial history, action center, vehicles, disabled placards, & previously owned vehicles.
	- To view ownership connector, look at the vehicle section and you will see icons

**Select** 

P<sub>M</sub>

- o P means Primary Owner
- o M means Ownership Connector

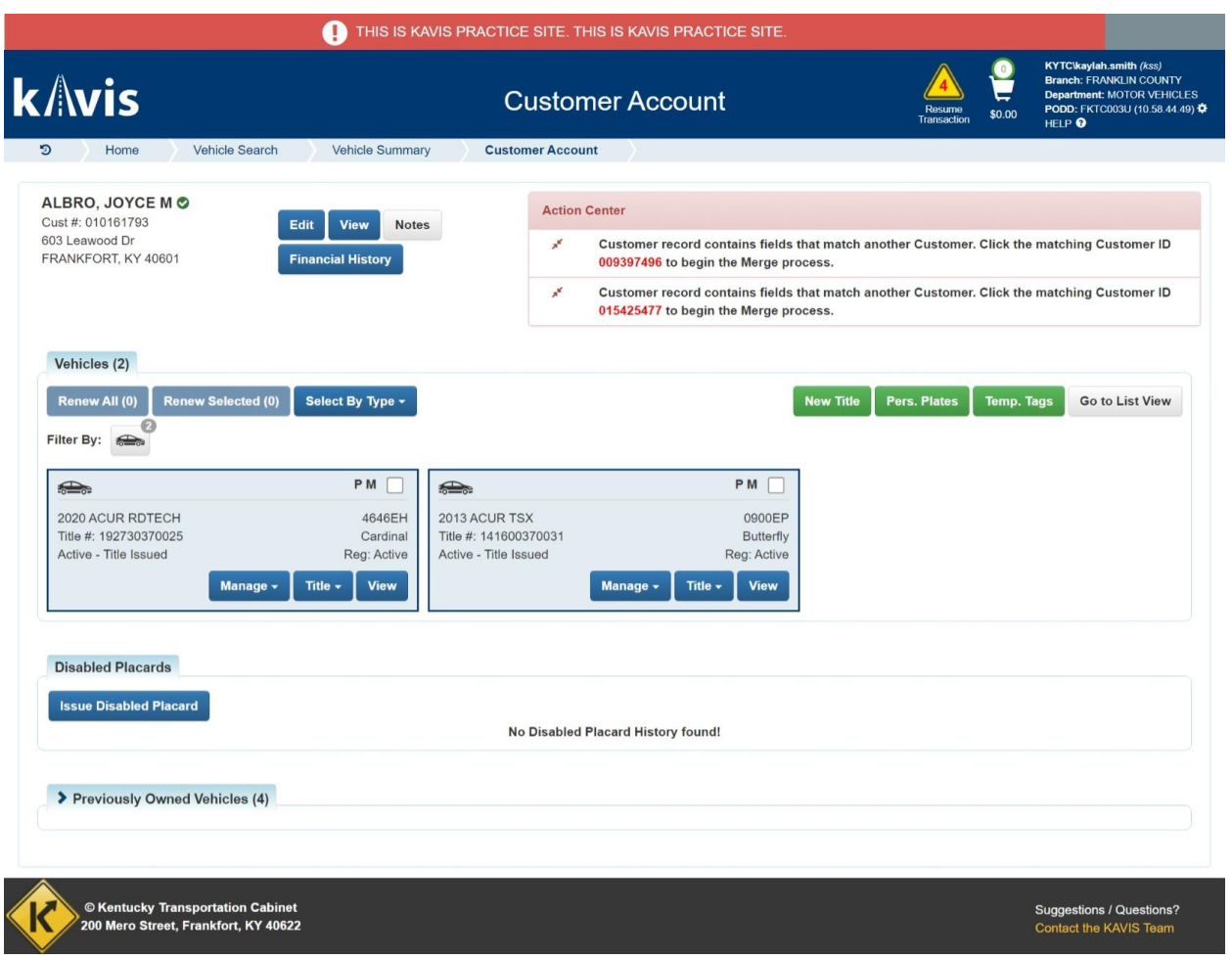

# Chain of Ownership

- 7. On the vehicle summary page, you will select Chain of Ownership.
	- You will see the primary owner's information display, title information, registration information, purchase information, ad valorem information, lien information, vehicle information, and history.

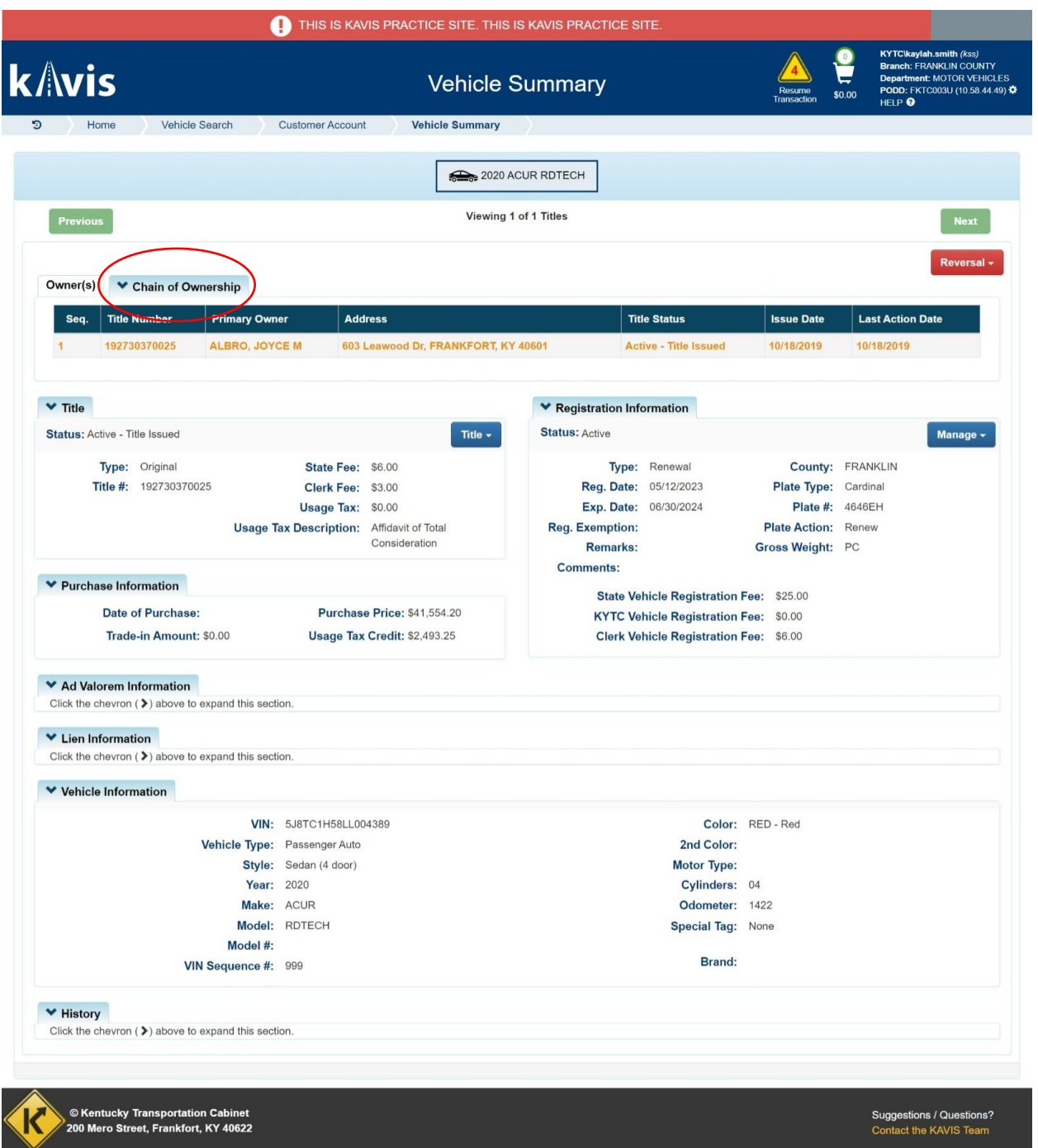

# Registration Information

- 8. From the vehicle summary page, you can view and manage the registration information.
	- In this section, you can view the status, type, reg. date, exp. Date, reg. exemption, remarks, comments, state vehicle registration fee, KYTC vehicle registration fee, clerk vehicle registration fee, county, plate type, plate #, plate action, and gross weight.

• By clicking the  $\begin{bmatrix} \text{Manager} \\ \text{you can choose to remove, first time, ad valorem,} \end{bmatrix}$ cancel, junk, sold out of state, incomplete transfer, or other.

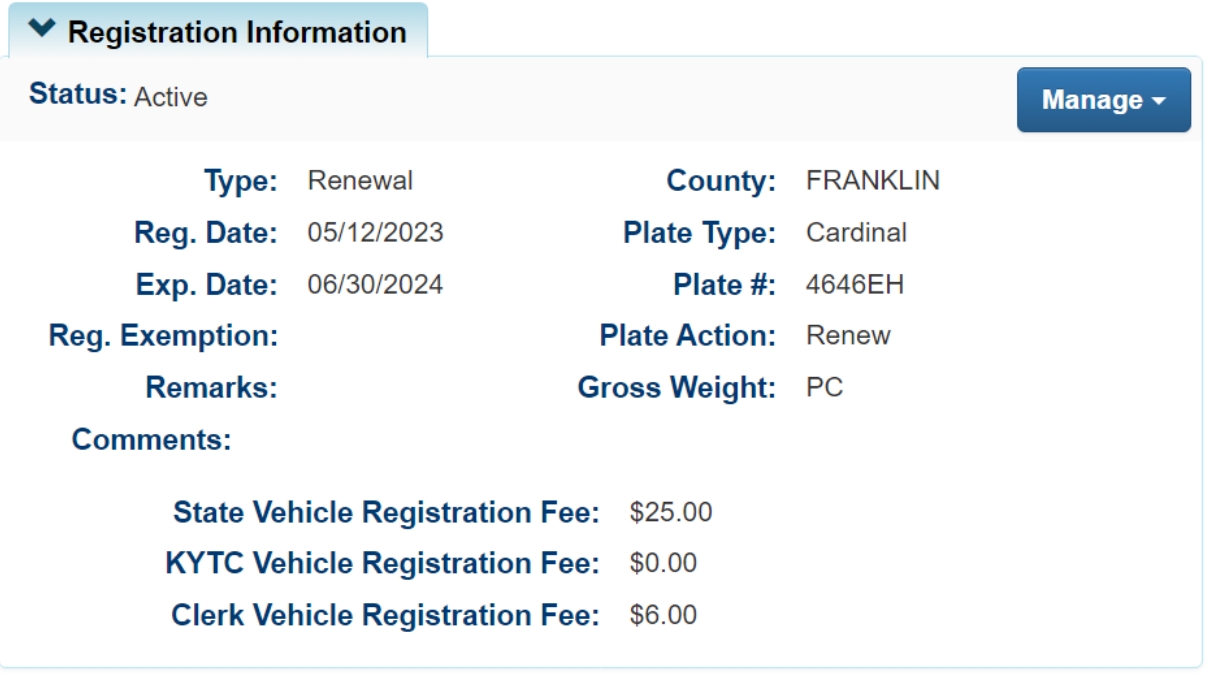

# Registration Types Explained

- Registration type is the latest action that has been taken on a boat.
- \* For example: A customer comes into a clerk's office to pay taxes on their boat. Paying Ad Valorem would be the latest action taken on the boat and **Reg: Ad Valorem** will display.
- **Transfer** Registration status was transferred from former title to the current title being viewed.
- **Renewal –** Registration is in its renewal period.
- **Out of State –** Indicates vehicle is out of state?
- **First Time –** First time registration on the vehicle.
- **Duplicate –** A duplicate title has been purchased for this vehicle.
- **Corrected –** A title correction has been performed on this vehicle.
- **Ad Valorem –** Ad valorem tax was paid for this boat.
- **Title Only –** This vehicle has only been approved for its title. No registration has been applied or Ad Valorem tax paid.

#### Registration Status Explained

- **Active –** Registration on this vehicle is active.
- **Expired –** Registration is expired.
- **Cancelled –** Registration is cancelled.
- **Title Only -** This vehicle only has a title and has never been registered.
- **Reversed –** A reversed action has been performed on this vehicle and resulted in a change in registration.

#### Purchase Information

9. In this section, you can view when the customer purchased the vehicle, trade-in amount, purchase price, and usage tax credit.

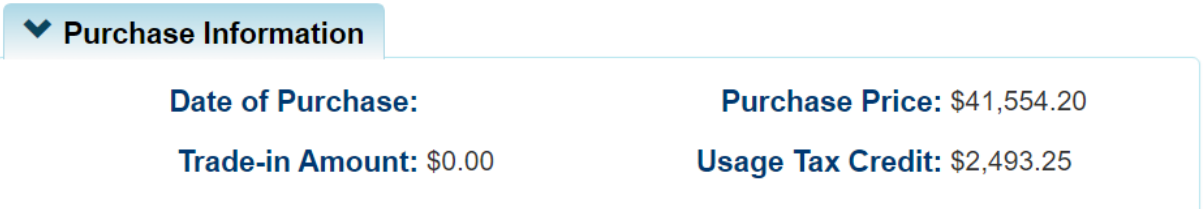

### Title Section

10. From the vehicle summary page, you can manage and view the title section.

• The title section includes: status, type, title #, state fee, clerk fee, usage tax, and usage tax description.

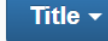

• By clicking the  $\bullet$ , you can complete a KY transfer, dealer assignment, edit title application, duplicate, update, update-vehicle type correction, reposession, salvage, classic, and mutiple dealer.

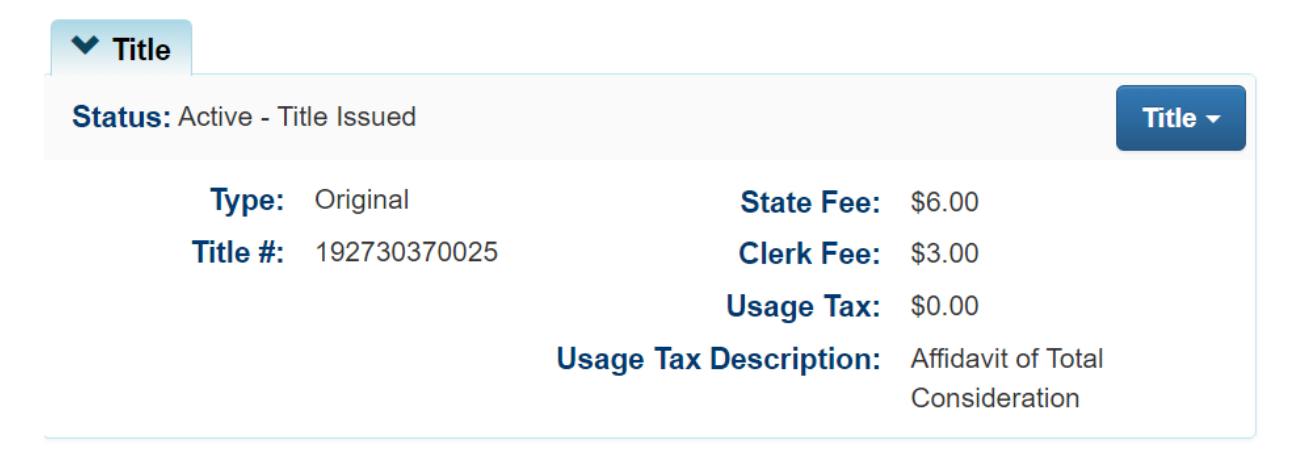

### Title Status Explained

**Application –** The Buyer owns the boat but is awaiting approval for paper title to be printed and sent.

**Application Cancelled –** Buyers are unable to register vehicle until application has been reprocessed. This does not negate ownership of vehicle.

**Active-Title Issued –** Application has been approved by MVL and printed.

**Active-No Title Issued –** Application has been approved but no title has been printed.

**Reversed –** Title has had a 'Reversed' action taken on it and has been reversed to the previous ownership.

#### **Surrendered:**

**Transferred –** The ownership of this vehicle has been successfully transferred to another individual.

**Dealer Assigned –** The ownership of this vehicle has been successfully transferred to a certified Dealer.

**Junked –** Owner of the vehicle provide proof that vehicle has been 'Junked' and no longer owns the boat.

**Sold OOS –** Previous owner of vehicle has provided proof that the vehicle has been sold outside the State of Kentucky.

**Incomplete Transfer –** Current owner has sold the vehicle, but new owner has not started a new Title application.

**Documented –** Ownership of this boat has been given to the Coast Guard, the owner will not need to register the boat or sell it from this Title.

**Repossession –** Ownership of this vehicle has passed to the New Owner through an act of repossessing.

**MVL –** MVL Supervisors and MVL Reviewer II can surrender Titles at any time.

## Title Types

- Original
- Out-of-State
- Transfer
- Update
- Duplicate
- Dealer Assignment
- Documented
- Forced
- Salvage
	- o Update
	- o Duplicate
	- o Dealer Assigned
	- o Out of State
	- o Original

# Ad Valorem Information

- 11. You can view the ad valorem section from the vehicle summary page.
	- You can view the tax year, county, district, tax status, value, action date, county collected, payment dates, and total amount paid.

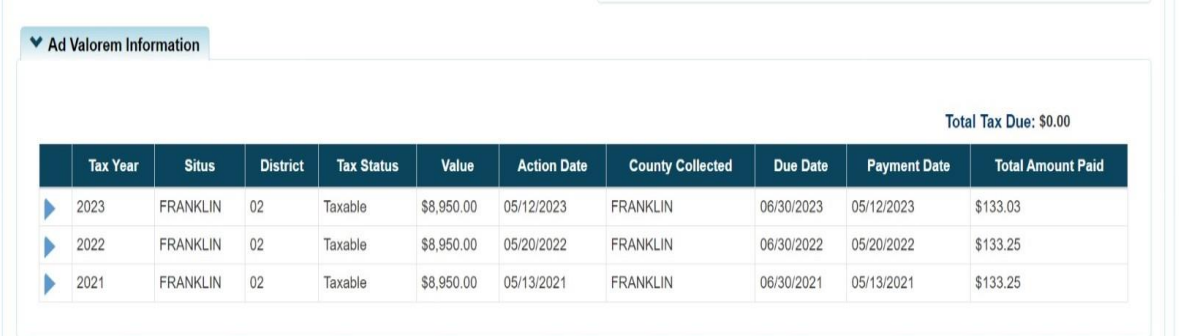

# Lien Information

- 12. In this section, you can view the lien number, status, filed date, lien holder, address, county filed, and released date.
	- By clicking  $\begin{bmatrix} \text{Add } \text{Lien} \\ \text{Now } \text{Cov} \end{bmatrix}$ , you can add a lien for each lien number.

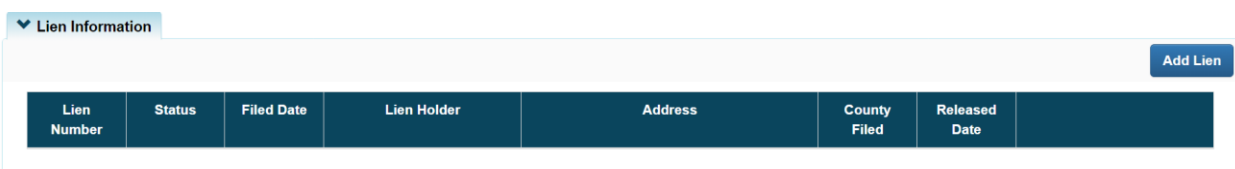

# Vehicle Information

13. This section displays the vehicle's VIN, vehicle type, style, year, make, model, model #, VIN sequence #, color, 2<sup>nd</sup> color, motor type, cylinders, odometer, special tag, and brand.

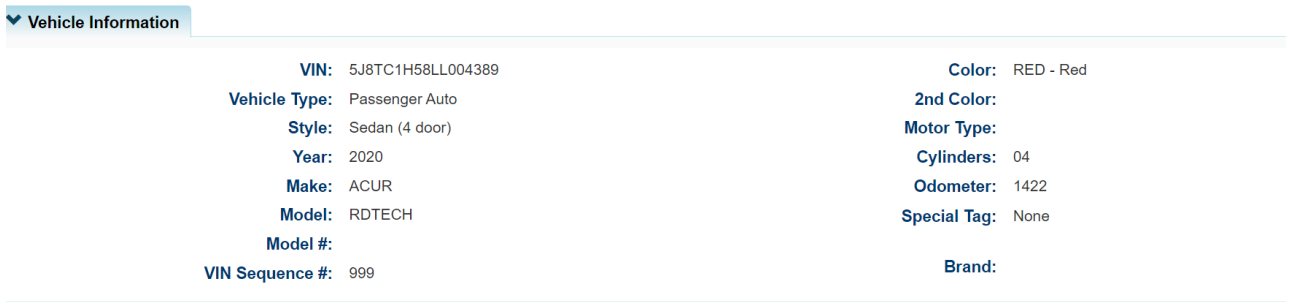

# Vehicle History

14. This section displays trans number, cntrl number, action date, action description,

amount, and user.

- You can select the year.
- You can select each trans number.

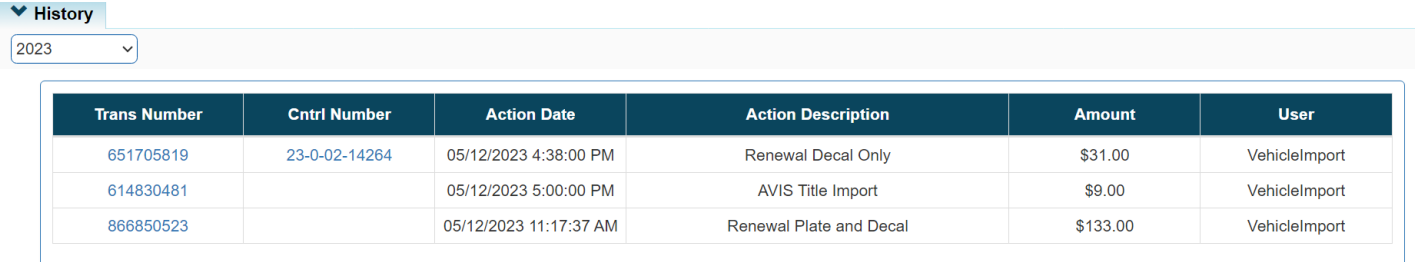